# **Share Buttons for Magento 2 User Guide**

#### **Introduction**

People like to share things via social networks. With our extension you will give your clients this possibility. Now you can set the Share Buttons connected to all the most popular social networks on any page of your website anywhere. Just choose the place and the style of how the buttons will be displayed. Let the users spread the news about you with their posts - it will give you more popularity.

There is also [Share Buttons for Magento 1](https://store.neklo.com/share-buttons-widget-extension-for-magento.html) in our store.

#### **Installation**

- 1. Unpack the zip file provided into the root folder of your Magento 2 installation.
- 2. From a command line run:

bin/magento module:enable Neklo\_Core bin/magento module:enable Neklo\_ShareButtons bin/magento setup:upgrade bin/magento setup:static-content:deploy

#### **Magento compatibility**

Community Edition 2.1.x, 2.2.x Enterprise Edition 2.1.x, 2.2.x

## **STORE.NEKLO.COM**

#### **How to configure the extension**

To configure the extension, log into your **Admin Panel** and go to **Stores > Settings > Configuration > Neklo Tab > Share Buttons Widget**

You can enable the extension by setting Yes in the **Is Enabled** line.

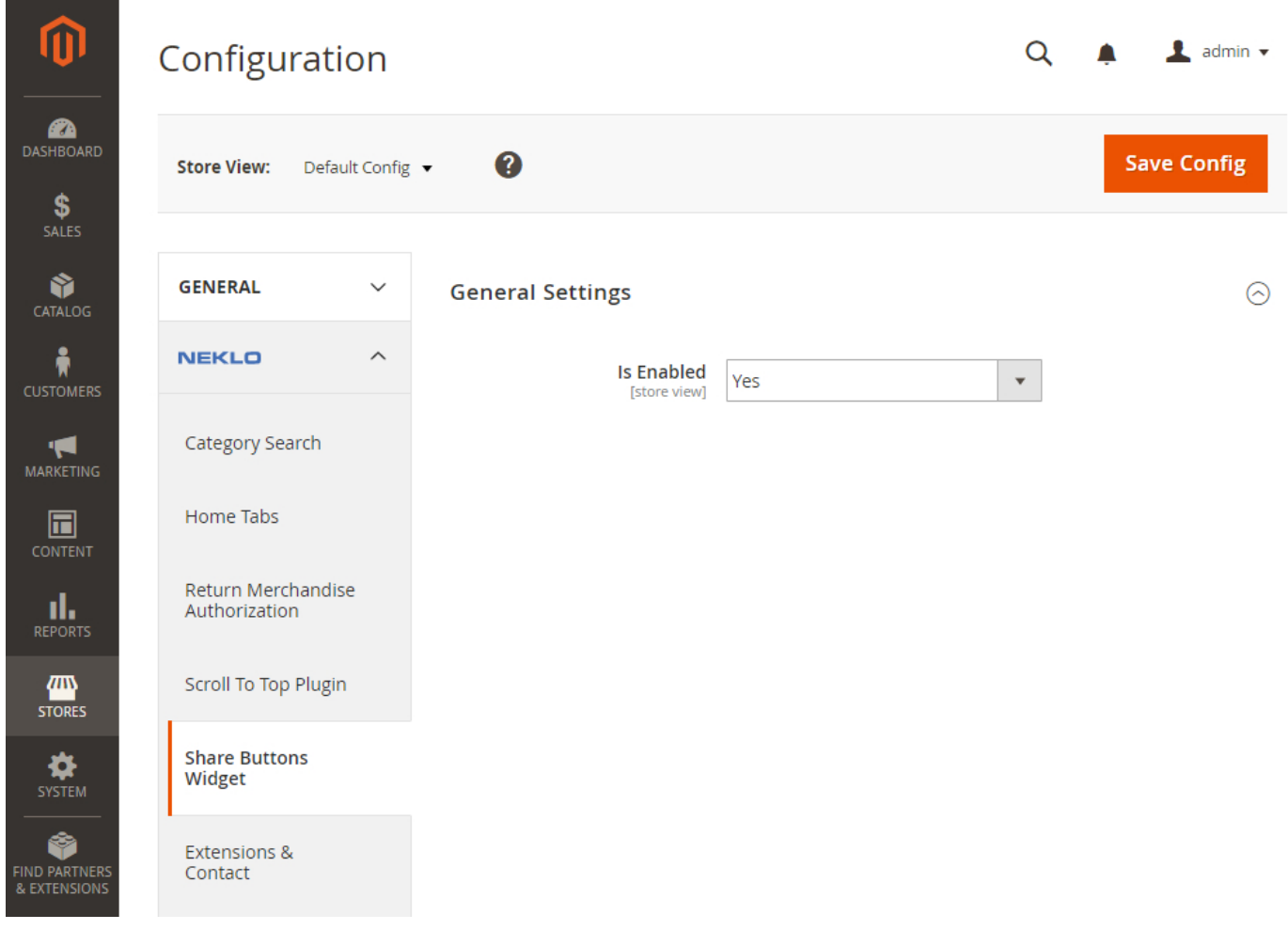

#### **How to configure the widget**

To set the widget, go to **Content > Elements > Widgets > Add Widget**. Set the type [NEKLO] Share Buttons and choose the **Design Theme**.

After adding the widget, configure it. You will see the Storefront Properties tab:

- **1. Widget Title** is the name of this widget
- **2. Assign to the Store Views** means the Store Views the widget will be assigned to
- **3. Sort Order** is the numerical order of this widget
- 4. Set the **Layout Updates**. Choose the page with **Display On** and particular place with **Container**.

After this go to the **Widget Options** tab. You will see here the following:

- **1. Is Enabled t**urns the widget on and off
- 2. Icon Type is the style of the buttons. You can choose **Circle, Square**, and **Simple**
- **3. Color Icon** regulates whether the buttons will be colored or no
- **4. Title Type** is the title you can set. It may be the same of the page or you can set the custom title.
- 5. Then you can choose the networks that will appear: Facebook, Twitter, Google+, Pinterest, Reddit, StumbleUpon, Digg, and Houzz. For Twitter you should also specify the Hashtag and the Username of the content author.

**NOTE!** Houzz will only appear on the PDP page.

# **STORE.NEKLO.COM**

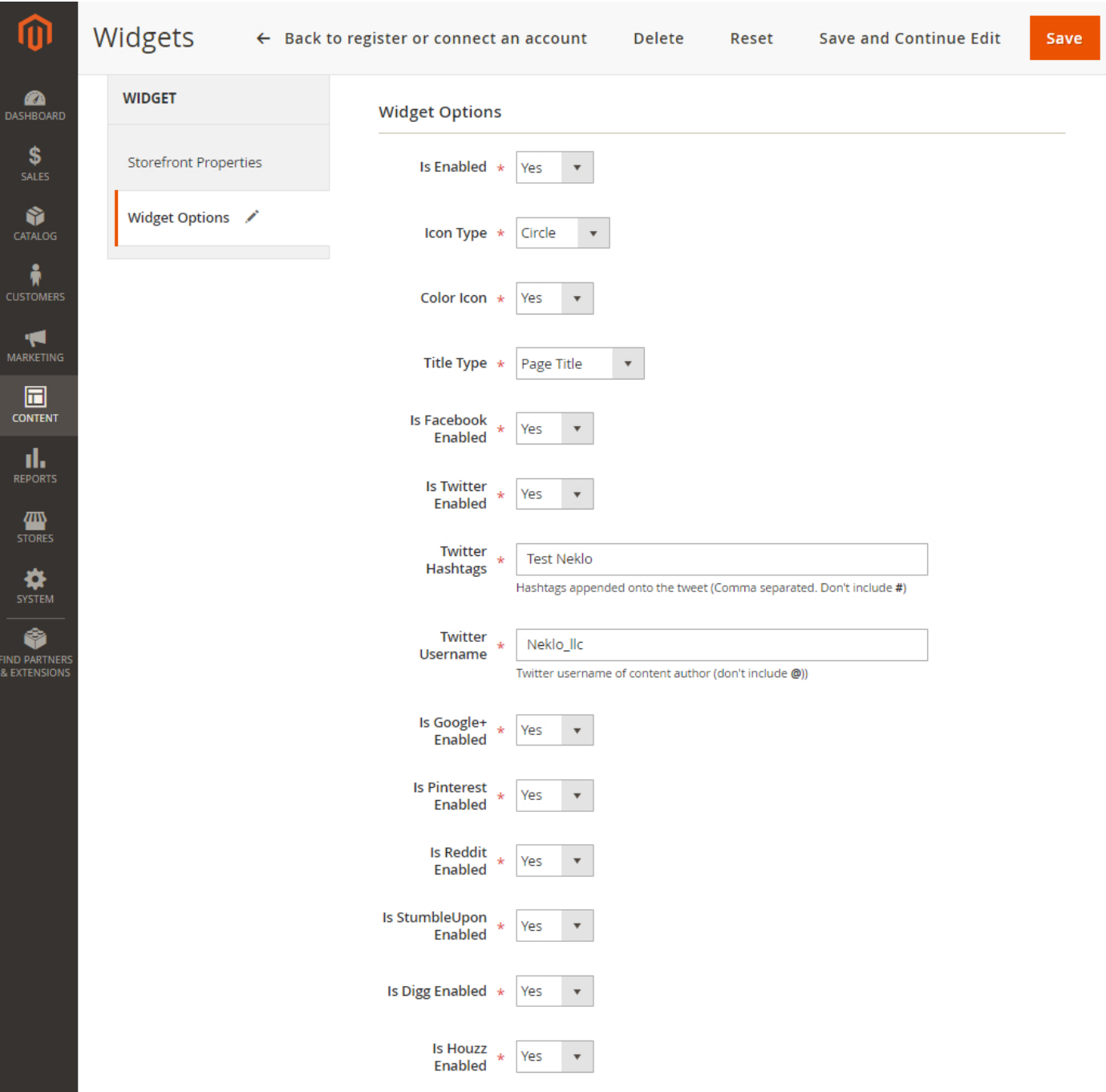

# **STORE.NEKLO.COM**

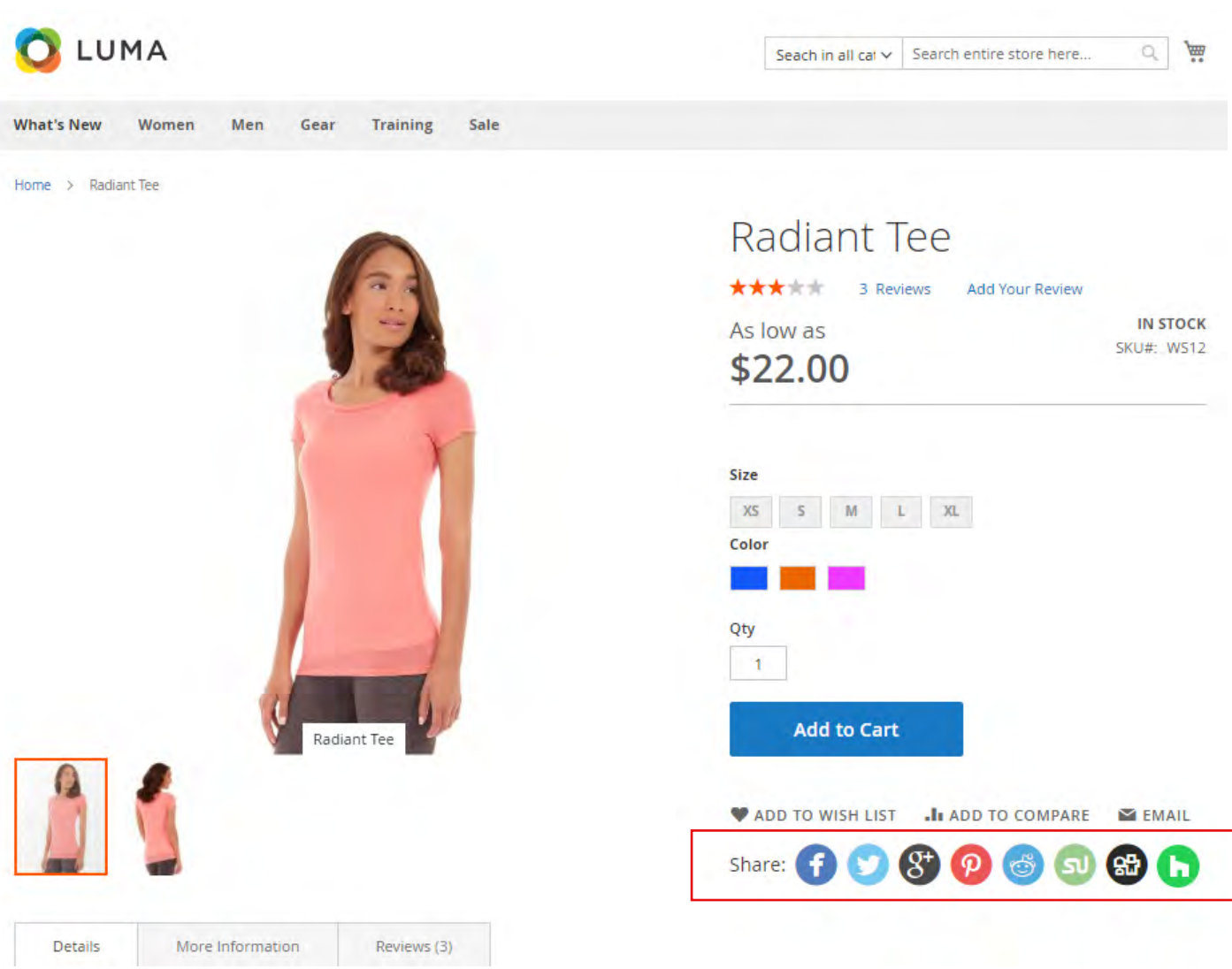

### **Support**

Thank you for using this extension. You will find more our great solutions for Magento here: **[store.neklo.com](http://store.neklo.com )**